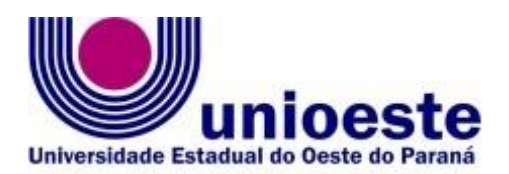

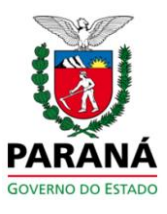

e-mail: [foz.mestradoppgen@unioeste.br](mailto:foz.mestradoppgen@unioeste.br) - Centro de Educação, Letras e Saúde-CELS

Programa de Pós-Graduação em Ensino – Mestrado

### **EDITAL 014/2024 – Colegiado PPGEn.**

**SÚMULA:** ABERTURA DE **INSCRIÇÕES PARA SELEÇÃO DE CANDIDATOS A ALUNOS ESPECIAIS** EM DISCIPLINA ELETIVA PARA O SEGUNDO SEMESTRE DE 2024, LINHA DE PESQUISA: ENSINO EM CIÊNCIAS E MATEMÁTICA, NO PROGRAMA DE PÓS-GRADUAÇÃO EM ENSINO – MESTRADO

A Coordenadora do Programa de Pós-Graduação em Ensino – Mestrado, com área de concentração em Ciências, Linguagens, Tecnologias e Cultura, da Universidade Estadual do Oeste do Paraná – Unioeste, no uso de suas atribuições estatutárias e regimentais:

Considerando a Resolução n.º 0146/2023 – CEPE, que aprova as Normas Gerais para os Programas de Pós-Graduação stricto sensu da Unioeste.

Considerando a Resolução nº 298/2023-CEPE, de 07 de dezembro de 2024, que aprovou o Projeto Pedagógico do Programa de Pós-graduação em Ensino – Mestrado;

Considerando a Resolução nº 292/2023-CEPE, de 07 de dezembro de 2023, que aprovou o Regulamento do Programa de Pós-graduação em Ensino – Mestrado;

# **TORNA PÚBLICO:**

**Art. 1⁰ - Abertura de inscrições de 05 a 21 de julho de 2024** para seleção de candidatos a **Alunos Especiais em disciplina Eletiva** a ser ofertada no segundo semestre de 2024, disciplina Tópicos especiais: Análise crítica de Artigos em Ensino de Ciências, no Programa de Pós-graduação em Ensino – Mestrado.

**Art.2⁰ -** A oferta de disciplinas se dará nas condições descritas abaixo:

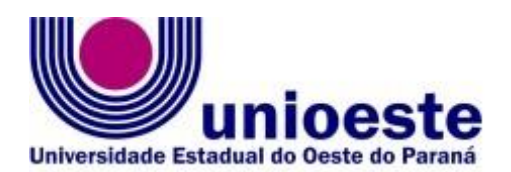

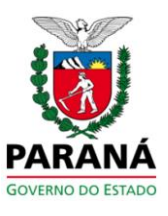

e-mail: [foz.mestradoppgen@unioeste.br](mailto:foz.mestradoppgen@unioeste.br) - Centro de Educação, Letras e Saúde-CELS

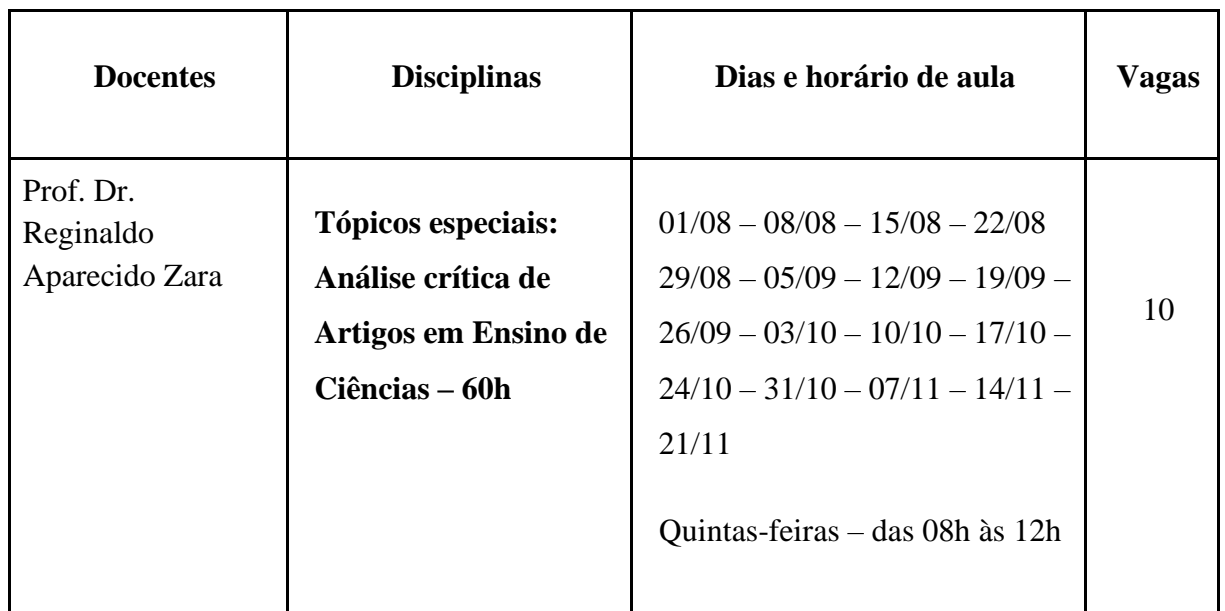

#### Programa de Pós-Graduação em Ensino – Mestrado

**Art. 3⁰ -** Aluno especial é aquele que tem sua matrícula autorizada em uma disciplina, sem o direito à obtenção do título de mestre. O aluno especial fica sujeito, no que couber, às normas aplicáveis aos alunos regulares, fazendo jus à declaração de aprovação em disciplina, expedida por órgão competente.

**Art. 4⁰ -** Para participar do processo de seleção, o candidato interessado deverá preencher o cadastro on-line disponível no endereço <http://www.unioeste.br/pos/inscricoes/>

**§ Único**. As orientações para **acesso ao Sistema de Inscrições aos Processos Seletivos** constam no **ANEXO I** deste Edital.

**Art. 5º**. No período de **05 a 21 de julho de 2024**, o candidato deverá enviar, através do formulário de Inscrição on-line, **arquivo único de no máximo 20Mb**, os seguintes documentos:

- a. RG (ou documento legal equivalente) e CPF;
- b. Diploma de graduação ou Certificado de Conclusão de Curso Superior;
- c. Currículo Lattes atualizado até dezembro de 2023;
- d. Carta de Intenções;

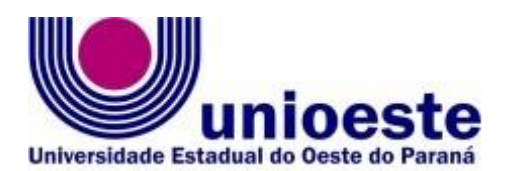

e-mail: [foz.mestradoppgen@unioeste.br](mailto:foz.mestradoppgen@unioeste.br) - Centro de Educação, Letras e Saúde-CELS

Programa de Pós-Graduação em Ensino – Mestrado

**Parágrafo 1.** A taxa de inscrição, no valor de R\$ 190,00 (Cento e noventa reais), deverá ser paga após a publicação do resultado da seleção, apenas os candidatos selecionados farão o pagamento, após a emissão do boleto na página de inscrições, considerando que esse prazo não pode ultrapassar o prazo para a realização da matrícula na disciplina ou seja, dia 29 de julho de 2024.

**Parágrafo 2.** O valor da taxa de inscrições não será devolvido em nenhuma hipótese.

**Parágrafo 3.** Orientações para **composição do arquivo único solicitado** no processo de inscrição constam no **ANEXO II** deste Edital.

**Art. 6º.** Os candidatos poderão inscrever-se em apenas 01 (uma) disciplina por semestre e no máximo duas no programa, desde que em semestres distintos;

**Art. 7º.** A **Carta de Intenções** deverá ser dirigida pelo candidato ao professor da disciplina pleiteada, apresentando e justificando as razões em querer cursá-la.

**§ Único**. A Carta de Intenções não poderá ultrapassar duas páginas, obedecendo às seguintes especificações: Identificação, Fonte Times New Roman, tamanho 12, espaçamento 1,5.

**Art. 8º.** O cumprimento dos requisitos para inscrição, conforme previsto neste Edital, é de inteira responsabilidade do candidato, inclusive problemas decorrentes de disfuncionalidades de conexão e/ou equipamentos utilizados para inscrição.

**Art. 9º.** A seleção do candidato é de exclusiva competência do docente da disciplina pleiteada, considerando o Diploma, o Currículo Lattes e a Carta de Intenções.

**Art. 10.** Cronograma do processo seletivo:

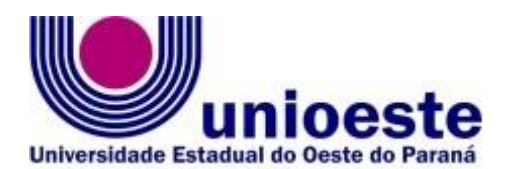

**GOVERNO DO ESTA** 

e-mail: [foz.mestradoppgen@unioeste.br](mailto:foz.mestradoppgen@unioeste.br) - Centro de Educação, Letras e Saúde-CELS

Programa de Pós-Graduação em Ensino – Mestrado

- a. **05 a 21 de julho de 2024** Período de Inscrição;
- b. **22 a 25 de julho de 2024** Período para análise e seleção dos candidatos;
- c. **26 de julho de 2024** Publicação do Edital de resultado e convocação para matrícula;
- d. **29 a 31 de julho de 2024** Período para a realização da matrícula;
- e. **01 de agosto de 2024** Início do calendário das aulas.

Publique-se

*alanchen*<br>ia Malanchen

**Coordenadora do Programa de Pós-graduação em Ensino - Mestrado.**

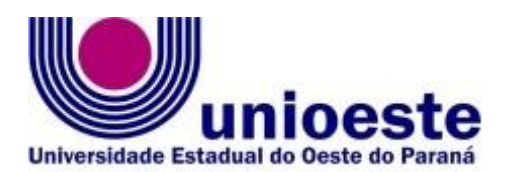

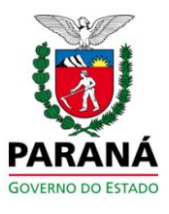

e-mail: [foz.mestradoppgen@unioeste.br](mailto:foz.mestradoppgen@unioeste.br) - Centro de Educação, Letras e Saúde-CELS

#### Programa de Pós-Graduação em Ensino – Mestrado

#### **ANEXO I**

#### **Orientações para utilização do Sistema de Inscrições.**

O sistema de inscrições é o mesmo utilizado nos dois últimos vestibulares, residências, Processo Seletivos Simplificado (PSS), entre outros processos seletivos da Unioeste.

Como é o passo a passo:

1º - Candidatos deverão entrar no link <http://www.unioeste.br/pos/inscricoes/>

2º - Entrar com usuário e senha;

- Caso não lembre usuário ou senha (ex-alunos, ex-funcionários, etc) clicar no botão **Esqueci a senha/usuário** e seguir os passos.

- Caso tenha algum problema na recuperação enviar e-mail para desenvolvimento@unioeste.br (Liége, Márcio ou Guilherme analisarão a situação) pode ser necessário envio de foto de documento pelo email.

- Caso seja um candidato que nunca teve vínculo, clicar no botão **Criar Conta** e seguir os passos.

3º - Após login no sistema procurar **Processos Seletivos** (é um sistema que o usuário recebe acesso automaticamente e caso não tenha acesso enviar e-mail para [desenvolvimento@unioeste.br\)](mailto:desenvolvimento@unioeste.br)

4º - Ao entrar no sistema são listadas inscrições do candidato. Para uma nova inscrição clicar no botão **Nova Inscrição**, na tela seguinte estarão listados os processos abertos, procurar o desejado e clicar em inscrever.

5º O processo é composto por alguns passos

- Confirmar dados pessoais
- Confirmar/adicionar endereço
- Confirmar/adicionar telefones
- Escolha das opções (caso de aluno especial escolher as disciplinas).
- Geração do boleto de pagamento

6º - Confirmação, imprimir ficha de inscrição.

7º - Envio de arquivo

- Ao concluir a inscrição o candidato retorna a tela inicial onde aparecem todas as inscrições do candidato, inclusive de outros processos seletivos.

- Clicar no botão **Ação** e **Enviar Arquivo** e seguir os passos.

Nesse sistema o candidato pode editar a inscrição, caso seja necessário. Se o candidato pode tentar uma nova inscrição, o sistema irá avisar que existe uma inscrição, dando a opção para editar ou criar uma nova inscrição.

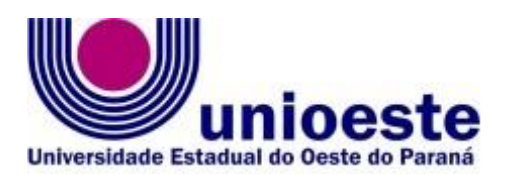

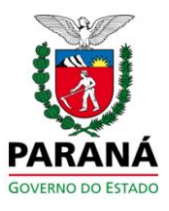

e-mail: [foz.mestradoppgen@unioeste.br](mailto:foz.mestradoppgen@unioeste.br) - Centro de Educação, Letras e Saúde-CELS

Programa de Pós-Graduação em Ensino – Mestrado

# **ANEXO II**

## **Sugestões para a composição do arquivo a ser anexado ao formulário de inscrição.**

#### **Primeiro passo:**

**1.** Escreva a sua carta de intenções no editor de texto de sua preferência e salve em formato pdf.

## **Segundo passo:**

-Reúna a documentação necessária para o processo de inscrição, descrita no Edital.

Todos os documentos e a carta de intenções devem ser reunidos em um único arquivo o qual deverá ser salvo em formato pdf.

Para fazer isso, você pode usar algum programa que faz este agrupamento. Na Internet existem vários programas que fazem isso de graça e on-line, ou seja, nem precisa instalar no seu computador. Como sugestão, tem o UNIR [\(https://combinepdf.com/pt/\)](https://combinepdf.com/pt/) que é grátis e on-line e o pdfcandy [\(https://pdfcandy.com/pt/merge-pdf.html\)](https://pdfcandy.com/pt/merge-pdf.html).

Ao final este arquivo final deve ser nomeado como **documentos\_nome\_do\_candidato.pdf** Após esse procedimento seu arquivo único está pronto para ser inserido quando solicitado no formulário de Inscrições.